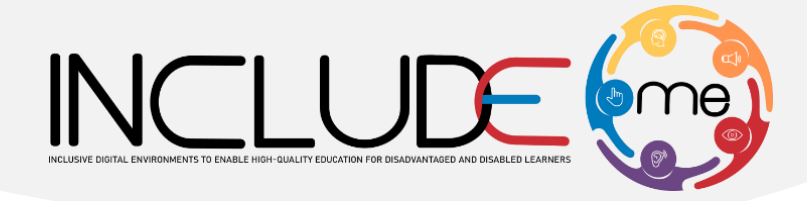

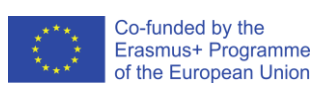

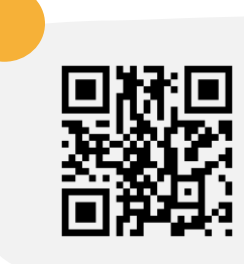

# **[INCLUDEME PLATFORM](http://beaconing.eu)**

[mdl.includeme-project.eu](http://beaconing.eu)

# **INSTRUCTIONS**

### **AUTHENTICATION**

**VIEW THE CONTENT**

Click on the button Login from the top right of the screen.

You are not logged in. (Log in)

Add the username and the password in the form and click on the button *Log in*.

Access the available sections to view the content.

Each section contains further subsections classified by language/subject of study.

## **DESIGNING A COURSE**

After accessing an H5P activity, click the button  $\sigma$  Reuse at the bottom of the activity and click the option.

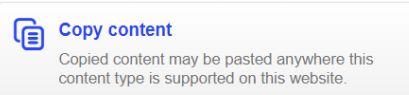

Access your private and collaborative space (e.g. ATS, HFC, BIBA) and click on the TEACHER Corner area!

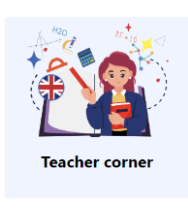

Click on the button Add a new course and fill in the fields Course full name and Course short name.

Click on the button  $\begin{bmatrix}$  Save and display to save the course.

## **COPYING AND ACTIVITY AND CUSTOMISATION**

Access the course created and click on the button **Turn editing on** 

Click on the button  $\star$  Add an activity or resource and select from the popup window the option:

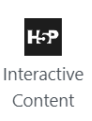

From the editing section (Editor), click the button  $\Box$  <sup>to Paste</sup> finish copying the activity.

Click on the button  $\begin{array}{|c|c|}$  save and display to save the activity.

#### *INFO!*

*The steps explained can also be used to create activities from scratch.*

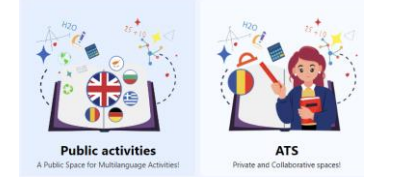

Access the available subsection or courses (ex: Public activities – Science – Basic science).

The matter

Planets and solar system

Human body

Dați clic pe unul din cursurile disponibile (ex. Cuvinte) și accesați una din activitățile din listă.

#### Planets and solar system

Home / Courses / Public activities / Science / Basic science / planets and solar system - en

**H<sub>2</sub>** The 8 planets of the solar system Mark as done

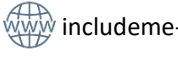

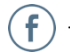